## **CPA**

## Practice **Advisor**

Hello. It looks like you're using an ad blocker that may prevent our website from working properly. To receive the best experience possible, please make sure any blockers are switched off and refresh the page.

If you have any questions or need help you can email us

lots of transactions, is combating the "blur." As you compare the many numbers and columns on your statement to the reconciliation window, it won't take much for your

## **Gail Perry** • Feb. 17, 2017

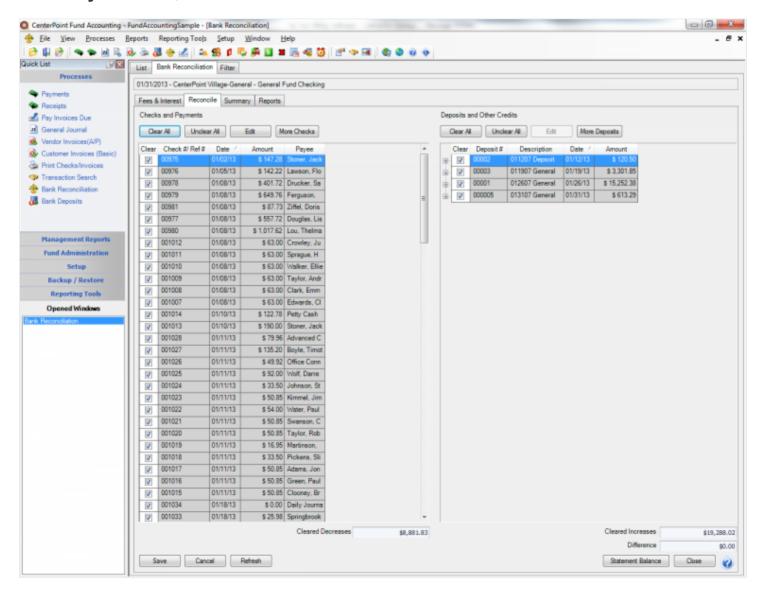

By David H. Ringstrom, CPA, and Gail Perry, CPA, Editor-in-Chief.

(Excerpted from Idiot's Guides: Introductory Accounting)

Reconciliation ensures that your books agree with what the bank shows as your

Hello. It looks like you're using an ad blocker that may prevent our website from working properly. To receive the best experience possible, please make sure any blockers are switched off and refresh the page.

If you have any questions or need help you can email us

statement, it might be best to temporarily change your books to reflect the erroneous amount while you investigate the issue with your banker.

## **Tips for Successful Reconciliations**

One of the biggest challenges of reconciling a bank account, particularly one with lots of transactions, is combating the "blur." As you compare the many numbers and columns on your statement to the reconciliation window, it won't take much for your eyes to glaze over.

To help with this, most modern accounting programs allow you to sort columns within reconciliation windows. Simply click a column heading, such as Amount, to sort the transactions in ascending amount order (smallest to largest). Click the column heading a second time to sort in descending order (largest to smallest). Every column within the reconciliation window should be clickable and, therefore, sortable. Click the Date column to return items to Date order.

If your reconciliation takes several screens to view, you might be able to zero in on an out-of-balance amount by sorting on the dollar amount column. You often can sort by payee or check/reference number as well.

All of the scrolling and clicking involved with reconciling a bank account can quickly become tedious. You'll likely be relegated to using your mouse with cloud-based programs such as QuickBooks Online, but there's an easier way in desktop-based accounting software. Within the reconciliation window, you can use the up or down arrow keys on your keyboard to navigate the list and then tap the spacebar on your keyboard to toggle between marking an item cleared or uncleared.

Finally, as much as you might hope to, you won't always be able to finish your reconciliation in a single sitting. Anticipating this, your accounting software lets you

save your work in progress. Depending on the software, you might see a Leave or

Hello. It looks like you're using an ad blocker that may prevent our website from working properly. To receive the best experience possible, please make sure any blockers are switched off and refresh the page.

If you have any questions or need help you can email us

accounting records, automatically clearing any matches.

Anything that doesn't match is left on-screen for you to decide how to handle.

Unmatched transactions could be items that cleared your bank account before you entered them into your accounting software. Or, maybe you inadvertently entered the same transactions more than once in your accounting software. If this happens, you can simply delete or void the duplicate transaction.

Accounting

CPA Practice Advisor is registered with the National Association of State Boards of Accountancy (NASBA) as a sponsor of continuing professional education on the National Registry of CPE Sponsors.

 $\hbox{@ }2024$  Firmworks, LLC. All rights reserved